## Willkommen zum 1. Plenum des Student innenRates im Sommersemester 2020!

... und zum ersten Plenum mit OpenSlides!

Erneut wird das Plenum mit Open Source Tools durchgeführt! Wir werden dafür Mumble, das ist ein VOIP-Tool (Internettelefonie) und OpenSlides nutzen. Die normalen Abstimmungen werden in OpenSlides durchgeführt, für geheime Abstimmungen werden wir allerdings immernoch Moodle nutzen. Im Gegensatz zu den letzten Plena steigen wir ab sofort auf den StuRa-Server um. Daher ändert sich die URL von OpenSlides und die Adresse des Mumbleservers. Eure Logindaten funktionieren nach wie vor. Die aktuellen Adressen findet ihr in der folgenden Liste von Links.

Wichtige Links & Infos: (Bitte schau dir trotzdem die Anleitung an und schaue vorallem zuerst in das Troubleshooting bevor du den Techsupport kontaktierst  $\circledcirc$ )

- Mumble-Video: <https://speicherwolke.uni-leipzig.de/index.php/s/YHXM9LpTT3kmRJ8>
- Mehr-Komfort-in-Mumble-Video: <https://speicherwolke.uni-leipzig.de/index.php/s/KcY4HGCRxP97keY>
- OpenSlides-Video: <https://speicherwolke.uni-leipzig.de/index.php/s/4m6RiwKQttfrcMR>
- Download von Mumble: <https://www.mumble.info/downloads/>
- Verbindungsdetails für Mumble (nicht im Browser!) Servername: mumble.stura.uni-leipzig.de Port: 64738 (Standardport von Mumble)
- OpenSlides: <https://slides.stura.uni-leipzig.de/>
- Link zum StuRa-Moodlekurs (nur für stimmberechtigte Mitglieder:) <https://moodle2.uni-leipzig.de/course/view.php?id=24873>
- Troubleshooting-Anleitung: [https://fsinf.informatik.uni-leipzig.de/documents/troubleshooting\\_digitales\\_pl](https://fsinf.informatik.uni-leipzig.de/documents/troubleshooting_digitales_plenum.pdf)enum. [pdf](https://fsinf.informatik.uni-leipzig.de/documents/troubleshooting_digitales_plenum.pdf)
- Tech-Support: (Dienstag ab 18.30h Uhr) <https://tlk.io/stura-techsupport>

# Inhalt des Leitfadens

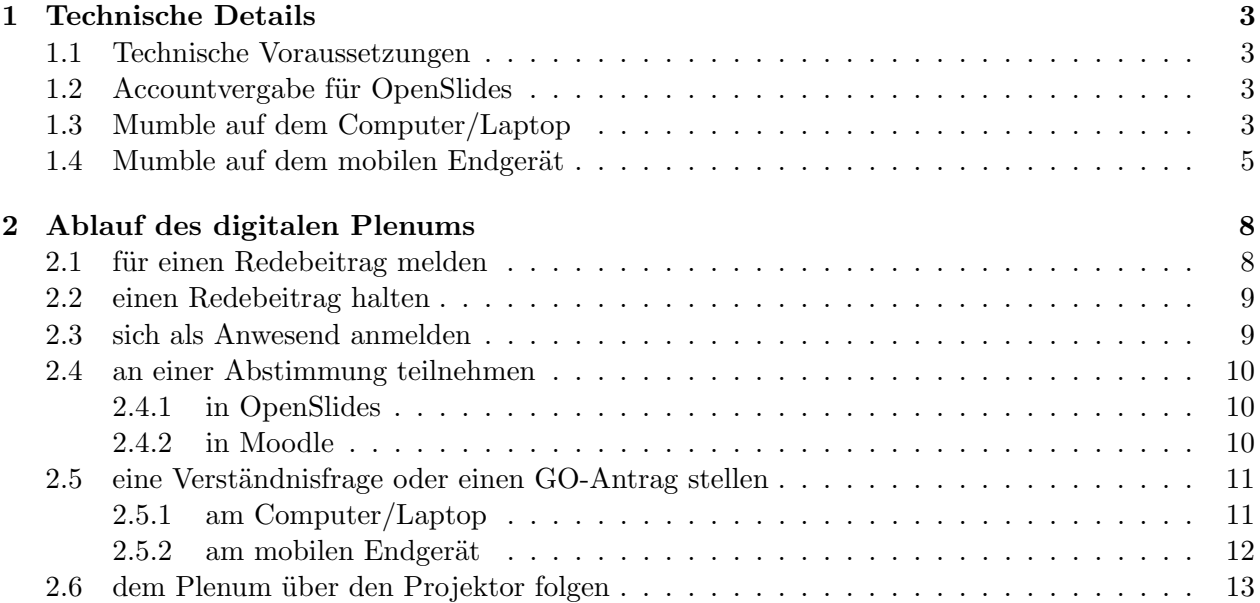

## <span id="page-2-0"></span>1 Technische Details

#### <span id="page-2-1"></span>1.1 Technische Voraussetzungen

- ein internetfähiges Endgerät, wir empfehlen einen  $PC/L$ aptop, aber auch mit einem Handy/Tablet mit iOS oder Android ist Mumble nutzbar - allerdings mit erheblichen Komforteinbußen
- $\bullet$  Internetzugang, im Optimalfall über Kabel (LAN)
- ein Mikrofon für Redebeiträge (optimalerweise ein externes)
- Kopfhörer/Lautsprecher für Tonübertragung
- ggf. eine Webcam
- vor dem Plenum etwas Zeit die Technik zu testen

#### <span id="page-2-2"></span>1.2 Accountvergabe für OpenSlides

Um dich in OpenSlide anzumelden benötigst du einen Account. Wenn du von einem Fachschaftsrat entsendet (oder ersatzentsendet) wirst und noch keinen Zugang hast, bekommst du im Laufe des Mittags am Dienstag von uns automatisch eine Email mit deinem Nutzer innennamen und einem initialen Passwort. Bitte gehe zunächst auf <https://slides.stura.uni-leipzig.de/> melde dich an und ändere dein Passwort.

Wenn du im heutigen Plenum nicht stimmberechtigt bist, kannst du eine Email an [gf@stura.uni-leipzig.de](mailto:gf@stura.uni-leipzig.de) schreiben mit deinem Vor- und Nachnamen, dann bekommst du ebenfalls Dienstag einen Account per Email. Spontane Anfragen können Dienstagabend an digitales [plenum@s](mailto:digitales_plenum@stura.uni-leipzig.de)tura.uni[leipzig.de](mailto:digitales_plenum@stura.uni-leipzig.de) geschickt werden (bitte erst nach 18 Uhr).

Danach kannst du OpenSlides bequem im Browser nutzen, musst also nichts weiter installieren.

#### <span id="page-2-3"></span>1.3 Mumble auf dem Computer/Laptop

- 1. Downloade und installiere den für dein Betriebssystem passenden Mumble Client. Alle Versionen findest du unter <https://www.mumble.info/downloads/>
- 2. nach der Installation öffnet sich die automatische Einrichtung. Im folgenden werden die Schritte beschrieben, die du gehen musst sollte sich kein Einrichtungsassistent öffnen.
- 3. Wähle in der Taskleiste "Server" und dann auf "verbinden". Es öffnet sich dann ein neues Fenster.

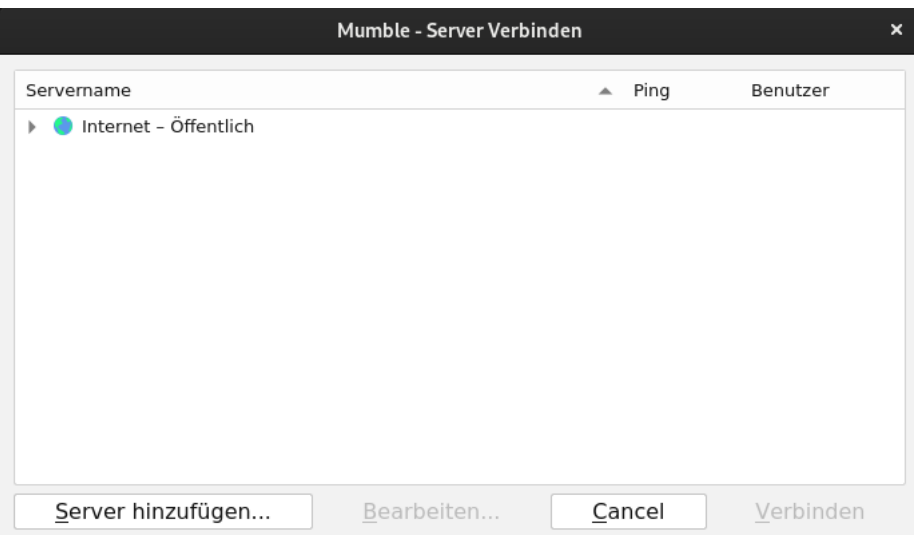

4. Wähle nun "Server hinzufügen" aus und gib die folgenden Informationen ein. Ersetze "Vorname N"durch deinen Namen und den ersten Buchstaben deines Nachnamens. Wenn du deinen Klarnamen nicht nutzen möchtest, dann wähle ein Pseudonym das nicht diskriminierend ist oder diskriminierende Personen/Dinge/Einstellungen referenziert.

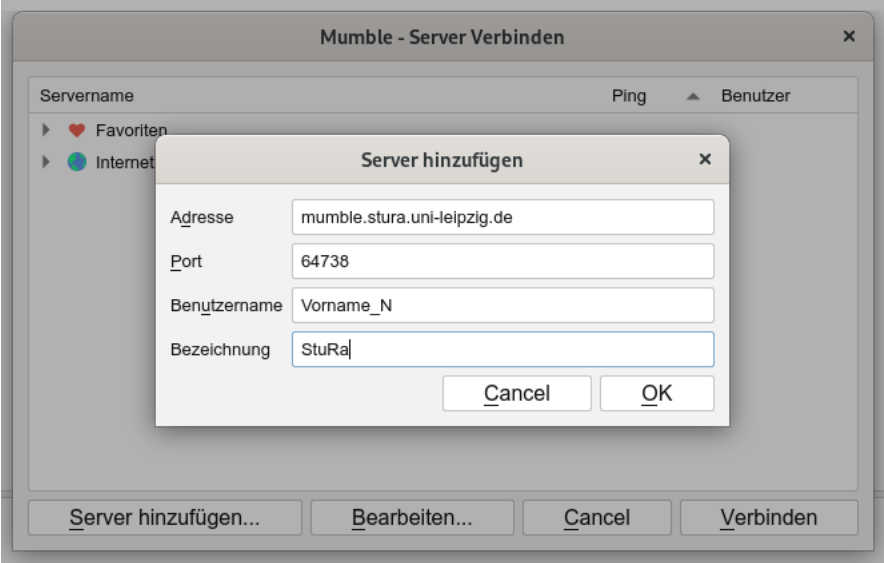

5. du landest nun auf dem StuRa Server unter Root. Begib dich in den Felix-Klein-Hörsaal in dem du einen Doppelklick auf den Reiter "Felix-Klein-Hörsaal"machst.

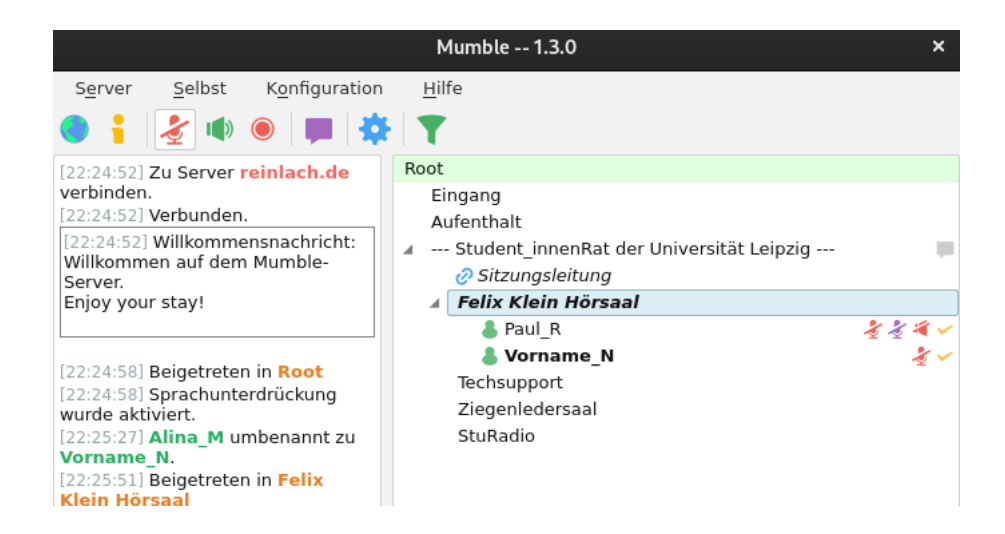

6. als letzten Schritt musst du dich nun registrieren. Mache daf¨ur einen Rechtsklick auf deinen Namen und wähle "Registrieren"aus.

### <span id="page-4-0"></span>1.4 Mumble auf dem mobilen Endgerät

1. lade dir die Plumble-App im GooglePlayStore (Android-User) oder Mumble im Appstore (iPhone-User) herunter und installiere sie.

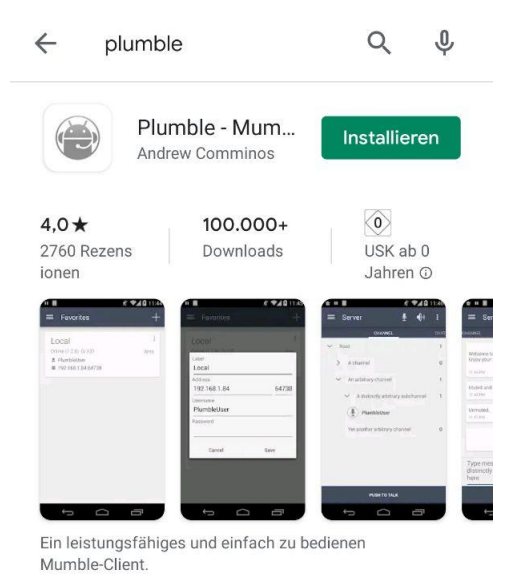

2. öffne die App und erstelle ein Zertifikat

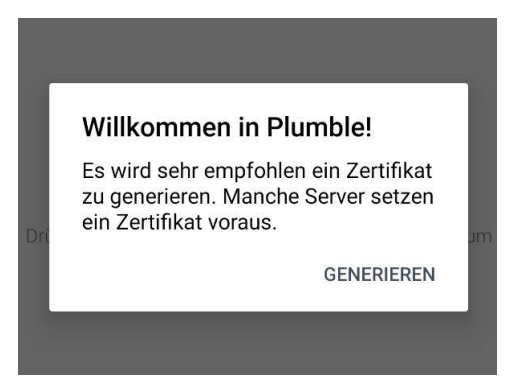

3. Klicke nun auf das + Symbol in der oberen rechten Ecke

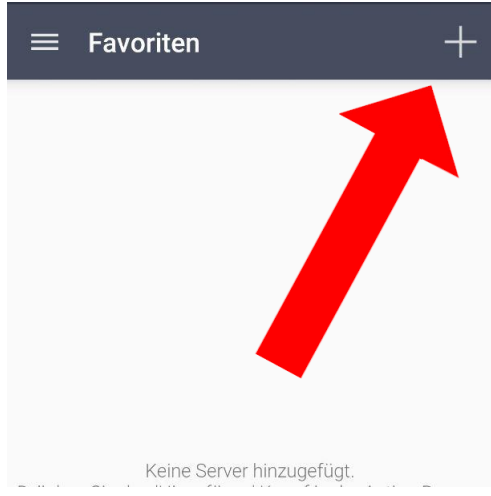

4. Gib in das Fenster folgende Daten ein. Gib ein beliebiges Passwort ein und ersetze "Vorname N"durch deinen Namen und den ersten Buchstaben deines Nachnamens. Wenn du deinen Klarnamen nicht nutzen möchtest, dann wähle ein Pseudonym das nicht diskriminierend ist oder diskriminierende Personen/Dinge/Einstellungen referenziert.

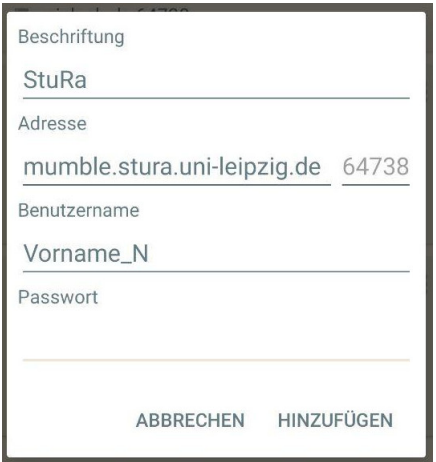

5. Klicke auf den neu entstandenen Server. Du betrittst den Channel unter "Root"und bewegst dich im Anschluss in den Felix-Klein-Hörsaal. Dafür klickst du zunächst auf "Felix-Klein-Hörsaal"und im Anschluss auf den Pfeil oben rechts.

6. Stelle dein Mikrofon auf stumm und warte bis die Sitzungsleitung das Plenum eröffnet.

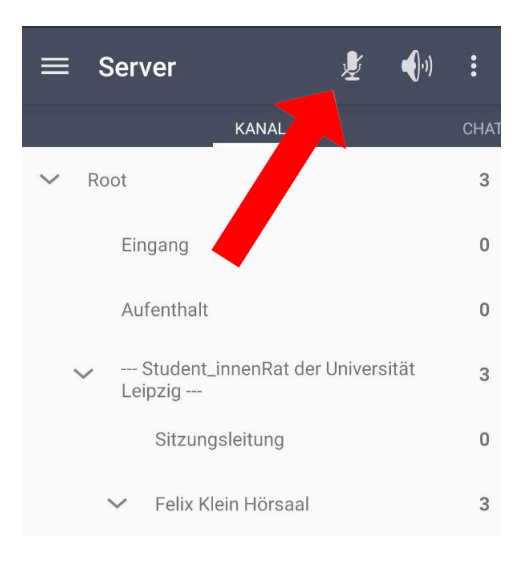

## <span id="page-7-0"></span>2 Ablauf des digitalen Plenums

Wir werden versuchen die Sitzung so nah an den physischen Plena zu halten wie möglich. Ein paar Kleinigkeiten solltet ihr bereits im voraus kennengelernt haben. Bitte stellt euer Mikrofon stumm außer ihr werdet aufgefordert zu sprechen, das gilt auch für eventuelle Beratungspausen der Sitzungsleitung.

### <span id="page-7-1"></span>2.1 für einen Redebeitrag melden

 $\rightarrow$  in *OpenSlides* 

- wähle in der Auswahlleiste "Tagesordnung"aus.
	- f<sup>a</sup> Startseite Tagesordnung Anträge & "Geheime" Wahlen as Teilnehmende  $\mathbb{O}$ Dateien Proiektor  $\blacksquare$
- klicke anschließend auf das Redelistenzeichen neben dem aktuellen Tageslistenpunkt

#### 2 · Inforundlauf

• es öffnet sich ein neues Fenster, klicke "Füge mich hinzu"

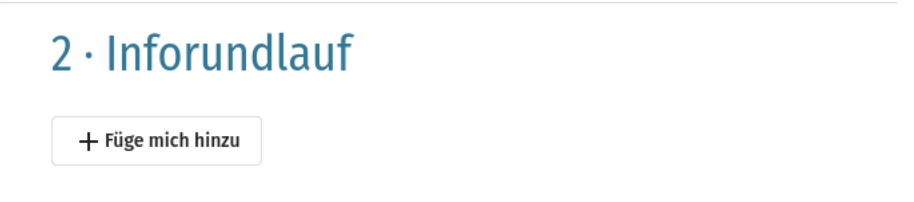

 $\tilde{\mathbf{z}}^{(i)}$ 

• du stehst nun auf der Redeliste und wirst aufgerufen

#### <span id="page-8-0"></span>2.2 einen Redebeitrag halten

• die Sitzungsleitung hat dich aufgerufen und du möchtest deinen Redebeitrag halten, dafür hast du Mikrofonrechte und musst dein Mikrofon nun anschalten, klicke dafür auf das Mikrofonsymbol in der Leiste oder nutze deinen Shortcut (für die Beschreibung schaue dir das Video an)

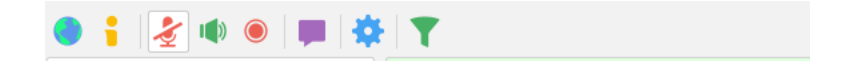

- ist das Mikrofon nicht mehr durchgestrichen, kannst du sprechen
- wenn dein Redebeitrag zuende ist, klicke erneut auf das Mikrofonsymbol, ist dieses durchgestrichen ist dein Mikrofon stumm.

→Bitte stelle dein Mikrofon immer auf stumm außer dir wurde das Rederecht von der Sitzungsleitung erteilt

#### <span id="page-8-1"></span>2.3 sich als Anwesend anmelden

- Die Beschlussfähigkeit wird in OpenSlides festgestellt. Dafür setzt die Sitzungsleitung zunächst alle Stimmberechtigten auf "Abwesend".
- $\bullet$  öffne mit einem Klick auf deinen Namen oben links das Menü

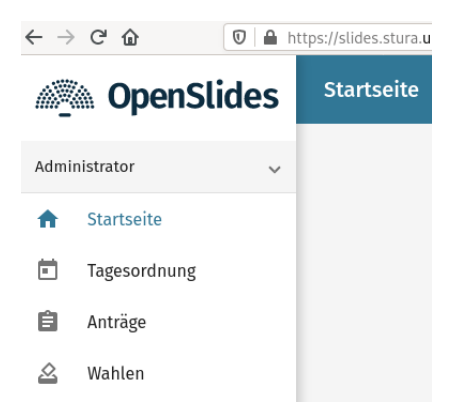

• Setze deinen Anwesenheitsstatus auf "Anwesend"

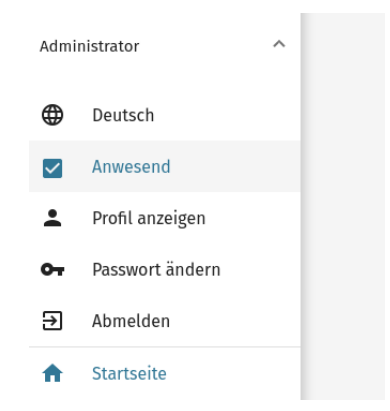

### <span id="page-9-0"></span>2.4 an einer Abstimmung teilnehmen

#### <span id="page-9-1"></span>2.4.1 in OpenSlides

• eröffnet die Sitzungsleitung einen Wahlgang, erscheint bei allen Stimmberechtigten eine Benachrichtigung oben in OpenSlides

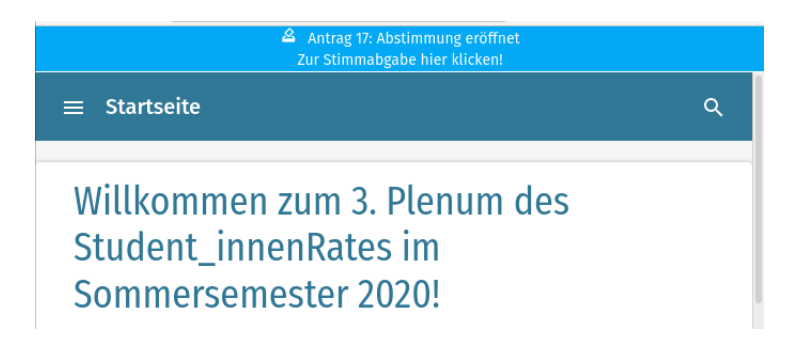

- klickst auf die Benachrichtigung, kommst du zur Abstimmung
- bei der Abstimmung kannst du einfach deine Stimme abgeben

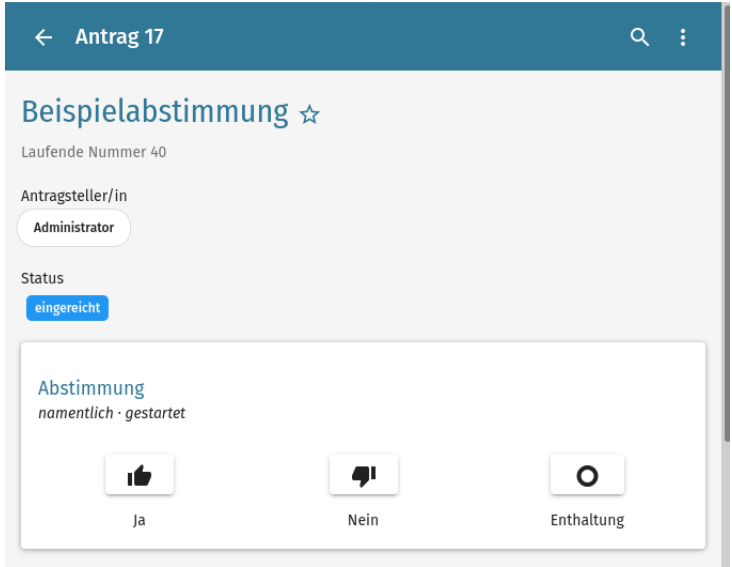

• wenn der Wahlgang geschlossen wurde kannst du beim entsprechenden Tagesordnungspunkt das Ergebnis einsehen

#### <span id="page-9-2"></span>2.4.2 in Moodle

- als stimmberechtigtes Mitglied wurdest du von der Sitzungsleitung dem *Moodle*-Kurs "StuRa Plenum"hinzugefügt
- $\bullet\,$ logge dich ein und klicke auf "Mein Moodle"
- du findest den Kurs unter "Sommersemester 2020"

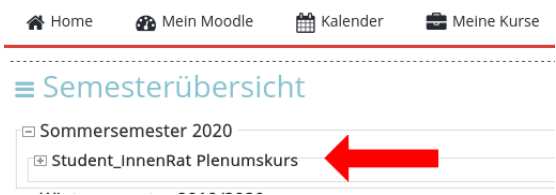

• im Kurs findest du dann die entsprechenden Abstimmungen, zu Beginn des Plenums werden wir zunächst die Beschlussfähigkeit feststellen, öffne die Abstimmung im Kurs und klicke auf "Ich bin anwesend"

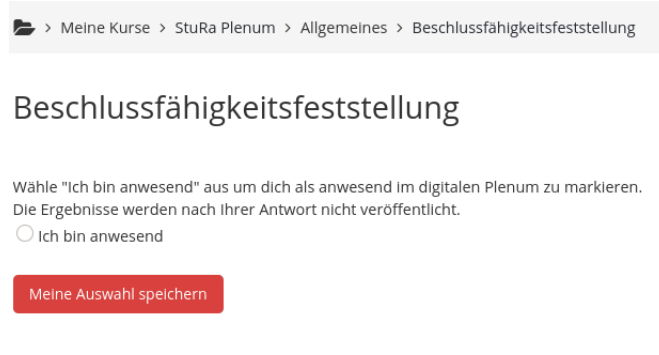

## <span id="page-10-0"></span>2.5 eine Verständnisfrage oder einen GO-Antrag stellen

Wenn du eine Verständnisfrage hast oder einen GO-Antrag stellen möchtest, dann kannst du in Mumble eine Nachricht an die Sitzungsleitung schreiben.

 $\rightarrow$  bitte verwendet Nachrichten an die Sitzungsleitung wirklich nur für Go-Anträge und Verständnisfragen.

#### <span id="page-10-1"></span>2.5.1 am Computer/Laptop

1. mache einen Rechtsklick auf den Reiter "Sitzungsleitung" und klicke auf "Nachricht senden..."

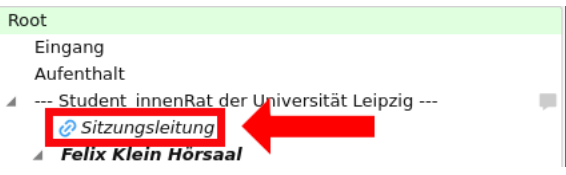

2. es öffnet sich ein neues Fenster, je nach Anlass schreibst du "GO-Antrag"oder "Verständnisfrage"in das Fenster und klickst auf Ok

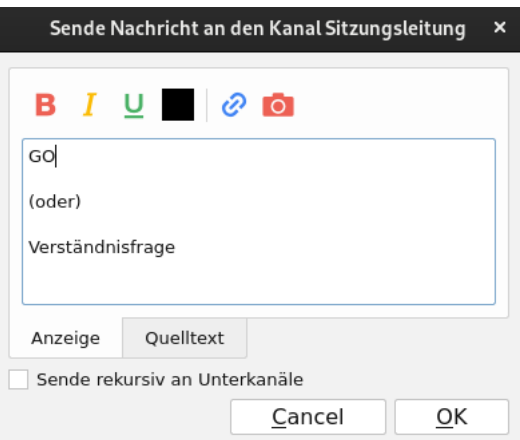

3. die Sitzungsleitung hat deine Nachricht mit einem Signalton bekommen, du wirst dann aufgerufen

#### <span id="page-11-0"></span>2.5.2 am mobilen Endgerät

1. klicke zunächst auf den Reiter "Sitzungsleitung", klicke direkt darauf auf das Chat-Symbol in der Leiste, vielleicht ist es wie im Bild ein wenig versteckt.

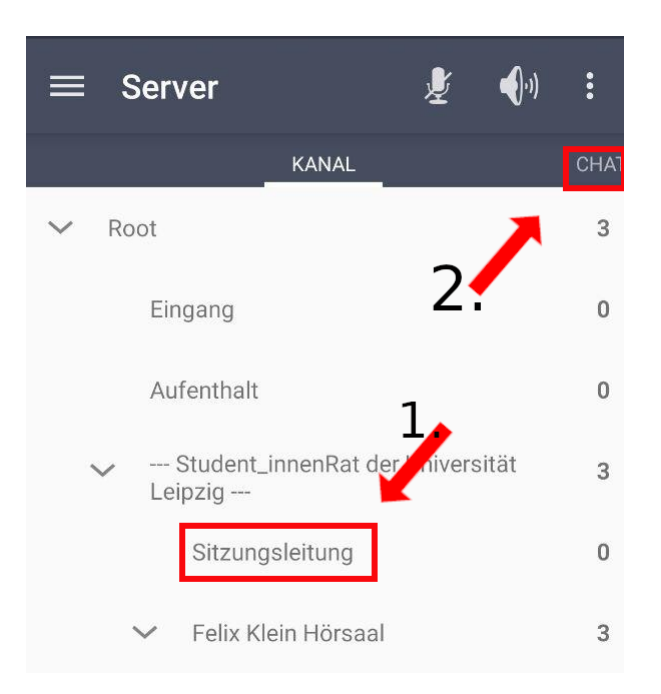

2. du solltest nun den Chat sehen und in deinem Nachrichtenfeld sollte folgendes stehen:

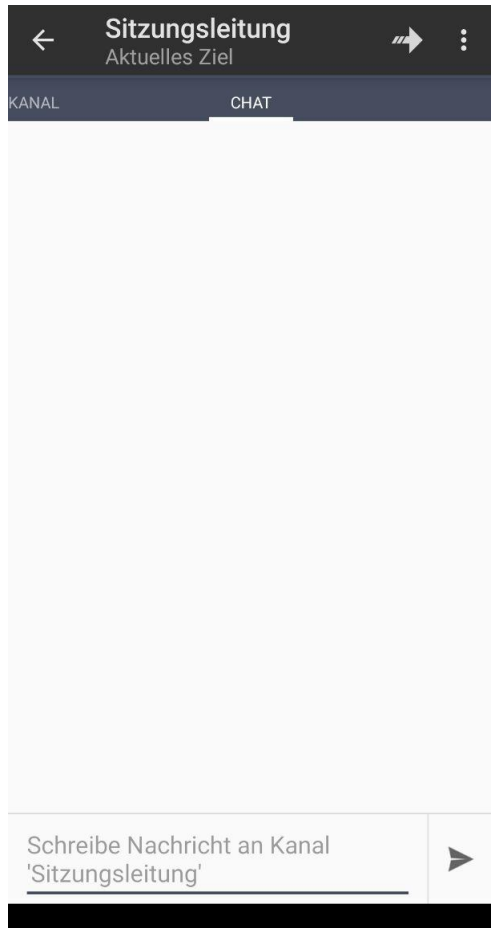

3. die Sitzungsleitung hat deine Nachricht mit einem Signalton bekommen, du wirst dann aufgerufen.

## <span id="page-12-0"></span>2.6 dem Plenum über den Projektor folgen

Wenn du dich gerade nicht melden möchtest oder einen GO-Antrag stellst, kannst du die Beamerpräsentation anschauen in dem du in Openslides auf Projektor klickst.

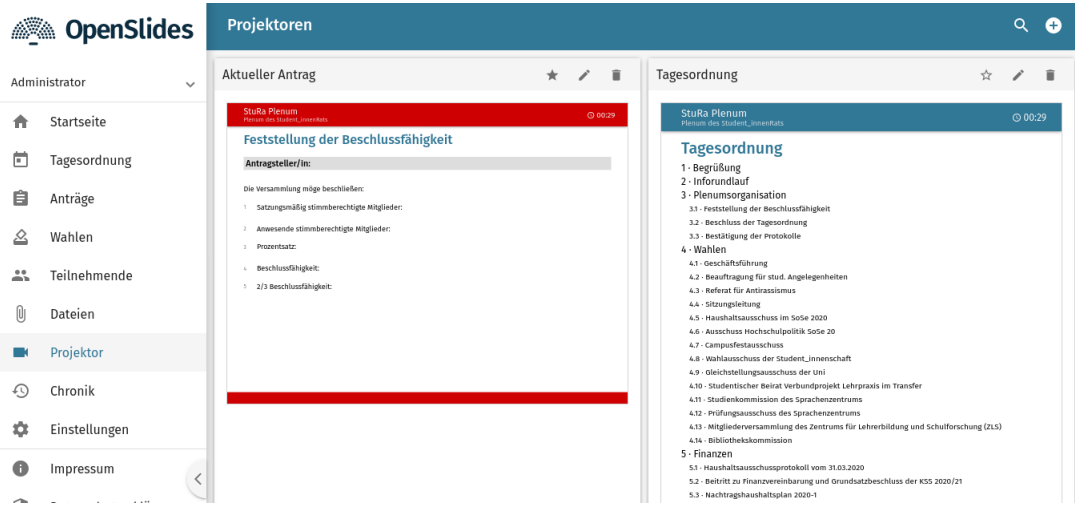

Die Sitzungsleitung wird hier immer die aktuellen Anträge darstellen, wenn du auf einen der Projektoren klickst, vergrößert er sich.